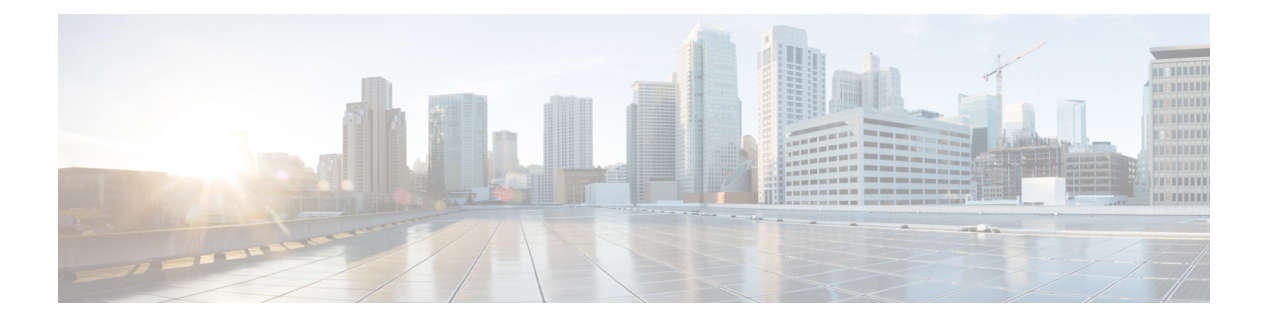

# **WebDialer**

- [WebDialer](#page-0-0) 概述, 第1页
- [WebDialer](#page-0-1) 前提条件, 第1页
- WebDialer [配置任务流程](#page-1-0), 第2页
- [WebDialer](#page-12-0) 交互, 第13页
- [WebDialer](#page-12-1) 限制, 第13页
- [WebDialer](#page-13-0) 故障诊断, 第14页

# <span id="page-0-0"></span>**WebDialer** 概述

Cisco WebDialer 安装在 Unified Communications Manager 节点上并与 Unified Communications Manager 一起使用。其允许 Cisco Unified IP 电话 用户从 Web 和桌面应用程序发起呼叫。

Cisco WebDialer 会使用公司目录中的超链接电话号码,允许用户通过在网页中单击要尝试呼叫人员 的电话号码来发出呼叫。Cisco WebDialer 支持 IPv4 和 IPv6 寻址。

在 Cisco Unified Communications 自助门户中, 使用类似以下网址的 URL 从"目录"窗口启动 Cisco WebDialer:

```
https://<IP address of Cisco Unified Communications Manager server>:8443/webdialer/
Webdialer
```
# <span id="page-0-1"></span>**WebDialer** 前提条件

Cisco WebDialer 需要以下软件组件:

• CTI 支持的 Cisco Unified IP 电话

# <span id="page-1-0"></span>**WebDialer** 配置任务流程

## 开始之前

• 查看 [WebDialer](#page-0-1) 前提条件, 第1页。

## 过程

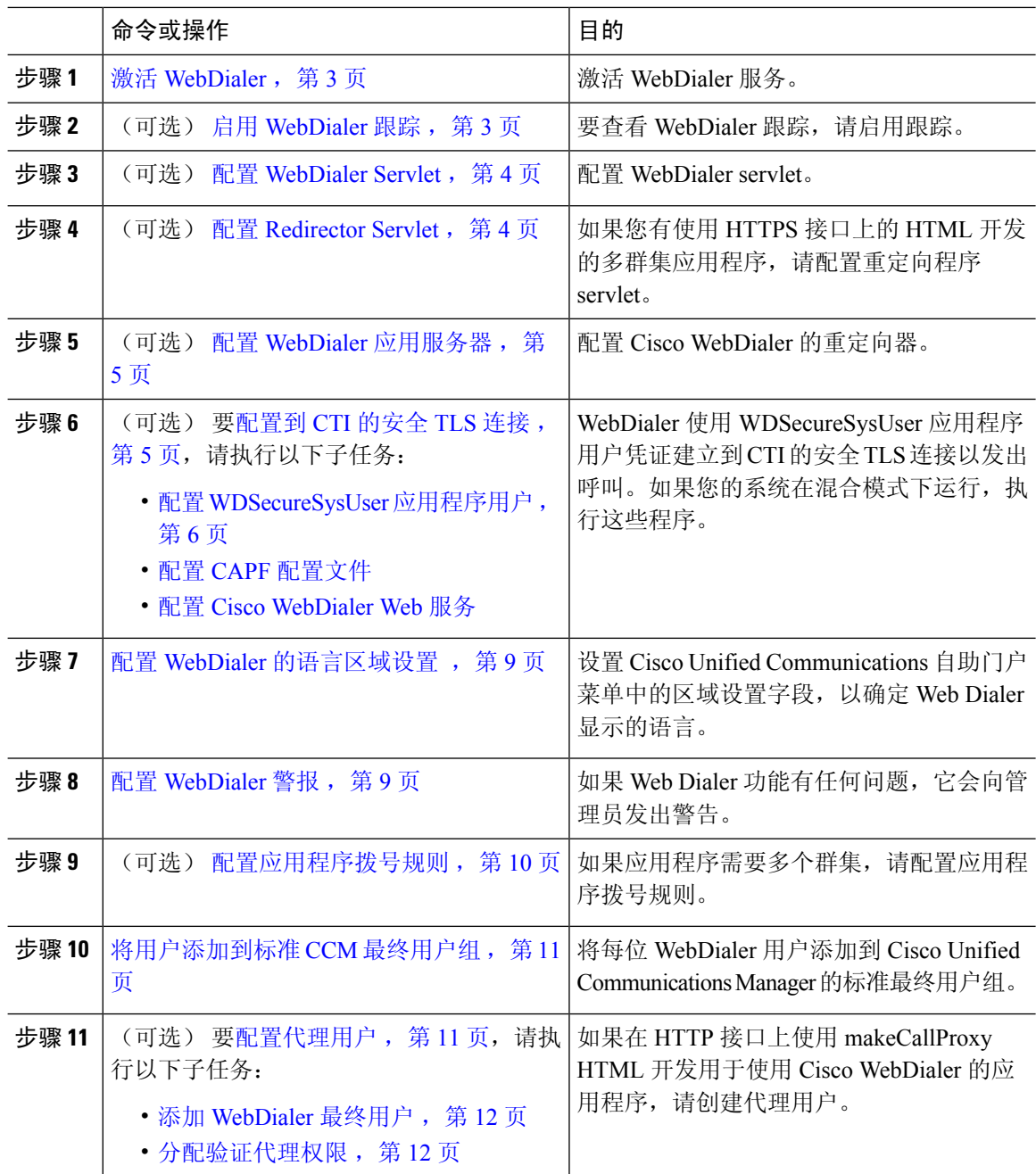

## <span id="page-2-0"></span>激活 **WebDialer**

过程

- 步骤 **1** 从 Cisco Unified 功能配置中,选择 工具 > 服务激活。
- 步骤 **2** 从服务器下拉列表中,选择列出的 Unified Communications Manager 服务器。
- 步骤 **3** 从 **CTI** 服务中,选中 **Cisco WebDialer Web** 服务复选框。
- 步骤 **4** 单击保存。
- 步骤 **5** 从 Cisco Unified 功能配置中,选择 工具 > 控制中心 **-** 功能服务,以确认 CTI Manager 服务为活动状 态且处于启动模式。

要使 WebDialer 正常运行, CTI Manager 服务必须为活动状态且处于启动模式。

### 下一步做什么

配置 WebDialer [的语言区域设置](#page-8-0), 第 9 页 或完成以下任何或全部可选任务:

- 启用 [WebDialer](#page-2-1) 跟踪, 第3页
- 配置 [WebDialer](#page-3-0) Servlet, 第4页
- 配置 [Redirector](#page-3-1) Servlet, 第4页
- 配置 WebDialer [应用服务器](#page-4-0), 第5页
- 配置到 CTI [的安全](#page-4-1) TLS 连接, 第 5 页

## <span id="page-2-1"></span>启用 **WebDialer** 跟踪

要启用 Cisco WebDialer 跟踪,请使用 Cisco Unified 功能配置 管理应用程序。跟踪设置适用于 WebDialer 和 Redirector servlet。要收集跟踪数据,请使用实时监控工具 (RTMT)。

要访问 WebDialer 跟踪文件, 请使用以下 CLI 命令:

- **file get activelog tomcat/logs/webdialer/log4j**
- **file get activelog tomcat/logs/redirector/log4j**

有关跟踪的详细信息,请参阅《*Cisco Unified* 功能配置管理指南》。

开始之前

激活 [WebDialer](#page-2-0), 第3页

- 步骤 **1** 从 Cisco Unified Communications Manager 应用程序的导航下拉列表中,选择 **Cisco Unified** 功能配 置,然后单击前往。
- 步骤 **2** 选择跟踪 > 配置。
- 步骤 **3** 从服务器下拉列表中,选择要在其上启用跟踪的服务器。
- 步骤 **4** 从服务组下拉列表中,选择 CTI 服务。
- 步骤 **5** 从服务下拉列表中,选择 **Cisco WebDialer Web** 服务。
- 步骤 **6** 在跟踪配置窗口中,根据故障诊断要求更改跟踪设置。
	- 注释 有关 WebDialer 跟踪配置设置的详细信息,请参阅《*Cisco Unified* 功能配置管理指南》。
- 步骤 **7** 单击保存。

## <span id="page-3-0"></span>配置 **WebDialer Servlet**

WebDialer servlet 是一个 Java 小程序, 允许特定群集中的 Cisco Unified Communications Manager 用 户发出并完成呼叫。

#### 开始之前

激活 [WebDialer](#page-2-0), 第3页

#### 过程

- 步骤 **1** 选择系统 > 服务参数。
- 步骤 **2** 从服务器下拉列表中,选择要在其上配置 Cisco WebDialer Web 服务参数的 Cisco Unified Communications Manager 服务器。
- 步骤 **3** 从服务下拉列表中,选择 **Cisco WebDialer Web** 服务。
- 步骤 **4** 配置相关的 WebDialer Web 服务参数。有关参数的详细信息,请参阅联机帮助。
- 步骤 **5** 重新启动 Cisco WebDialer Web 服务,新的参数值才会生效。

## <span id="page-3-1"></span>配置 **Redirector Servlet**

Redirector servlet 是一个基于 Java 的 Tomcat 小程序。当 Cisco WebDialer 用户发出请求时,Redirector servlet 会在 Cisco Unified Communications Manager 群集中寻找该请求,并将请求重定向到位于 Cisco Unified Communications Manager 群集中的特定 Cisco WebDialer 服务器。Redirector servlet 仅可用于 使用 HTML over HTTPS 接口开发的多群集应用程序。

开始之前

激活 [WebDialer](#page-2-0), 第3页

过程

- 步骤1 从 Cisco Unified CM 管理中, 选择 系统 > 服务参数。
- 步骤2 从服务器下拉列表中,选择要在其上配置 Redirector Servlet 的 Cisco Unified Communications Manager 服务器。
- 步骤 **3** 从服务下拉列表中,选择 Cisco WebDialer Web 服务。
- 步骤 **4** 配置相关的 WebDialer Web 服务参数。有关参数的详细信息,请参阅联机帮助。
- 步骤 **5** 重新启动 Cisco WebDialer Web 服务,新的参数值才会生效。

有关 WebDialer Web 服务的详细信息,请参阅《*Cisco Unified* 功能配置管理指南》。

## <span id="page-4-0"></span>配置 **WebDialer** 应用服务器

配置RedirectorServlet需要应用服务器。仅当您在群集中配置有多个UnifiedCommunications Manager 服务器时,才需要重定向器。

开始之前

激活 [WebDialer](#page-2-0), 第3页

过程

- 步骤 **1** 在 Cisco Unified Communications Manager 管理应用服务器窗口中,选择系统 > 应用服务器。
- 步骤 **2** 从应用服务器类型下拉列表中,选择 **Cisco WebDialer** 应用服务器。 服务器显示在 Cisco WebDialer Web 服务的服务参数配置窗口的 **WebDialer** 列表字段中。

## <span id="page-4-1"></span>配置到 **CTI** 的安全 **TLS** 连接

WebDialer 使用 WDSecureSysUser 应用程序用户凭证建立到 CTI 的安全 TLS 连接以发出呼叫。要配 置 WDSecureSysUser 应用程序用户以建立安全 TLS 连接,请完成以下任务。

开始之前

• 安装和配置CiscoCTL客户端。有关CTL客户端的详细信息,请参阅[CiscoUnifiedCommunications](https://www.cisco.com/c/en/us/support/unified-communications/unified-communications-manager-callmanager/products-maintenance-guides-list.html) Manager [安全指南。](https://www.cisco.com/c/en/us/support/unified-communications/unified-communications-manager-callmanager/products-maintenance-guides-list.html)

- 验证企业参数配置窗口中的群集安全模式 (Cluster Security Mode) 为 1 (混合模式) 。在混合模 式下操作系统会影响您系统中的其他安全功能。如果您的系统当前未在混合模式下运行,则在 了解这些交互之前,不要切换到混合模式。有关详细信息,请参阅:[CiscoUnifiedCommunications](https://www.cisco.com/c/en/us/support/unified-communications/unified-communications-manager-callmanager/products-maintenance-guides-list.html) Manager [安全指南。](https://www.cisco.com/c/en/us/support/unified-communications/unified-communications-manager-callmanager/products-maintenance-guides-list.html)
- 确认"群集 SIPOAuth 模式"字段设置为"启用"。
- 在第一个节点上激活 Cisco 证书权限代理功能服务。
- 激活 [WebDialer](#page-2-0), 第3页

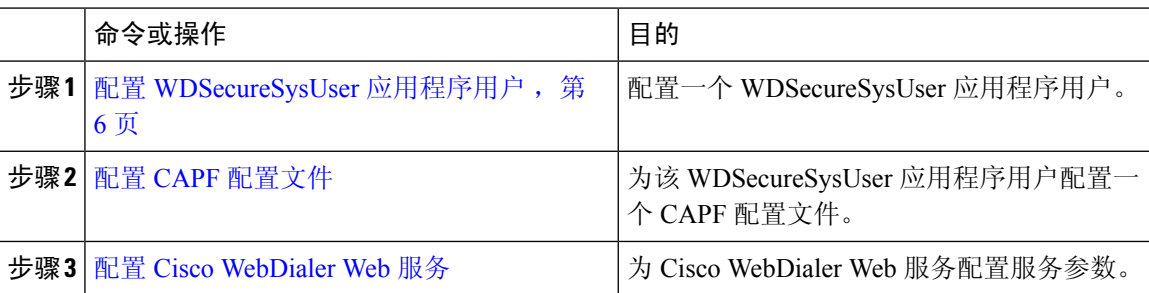

## <span id="page-5-0"></span>配置 **WDSecureSysUser** 应用程序用户

#### 过程

步骤 **1** 从 Cisco Unified CM 管理中,选择 用户管理 > 应用程序用户。

步骤 **2** 单击查找。

步骤 **3** 在查找并列出应用程序用户应用程序窗口中,选择 **WDSecureSysUser**。

步骤 **4** 配置应用程序用户配置窗口中的字段,然后单击保存。

#### 下一步做什么

配置 CAPF [配置文件](cucm_b_feature-configuration-guide-for-cisco14_chapter15.pdf#nameddest=unique_245)

## 配置 **CAPF** 配置文件

证书权限代理功能 (CAPF) 是一个执行任务以签发和验证安全证书的组件。当您创建应用程序用户 CAPF 配置文件时,该配置文件会使用配置详细信息打开应用程序的安全连接。

#### 过程

步骤 **1** 从 Cisco Unified CM 管理中,选择 用户管理 > 应用程序用户 **CAPF** 配置文件。

步骤 **2** 请执行以下任务之一:

- 要添加新的 CAPF 配置文件,请在查找窗口中单击新增。
- 要复制现有配置文件,请找到适当的配置文件并单击复制列中该记录旁边的复制图标。

要更新现有条目,请找到并显示适当的配置文件。

- 步骤 **3** 配置或更新相关的 CAPF 配置文件字段。请参阅"相关主题"部分,了解有关字段及其配置选项的 信息。
- 步骤 **4** 单击保存。
- 步骤 **5** 对您要使用安全性设置的每个应用程序用户和最终用户重复此程序。

## **CAPF** 配置文件设置

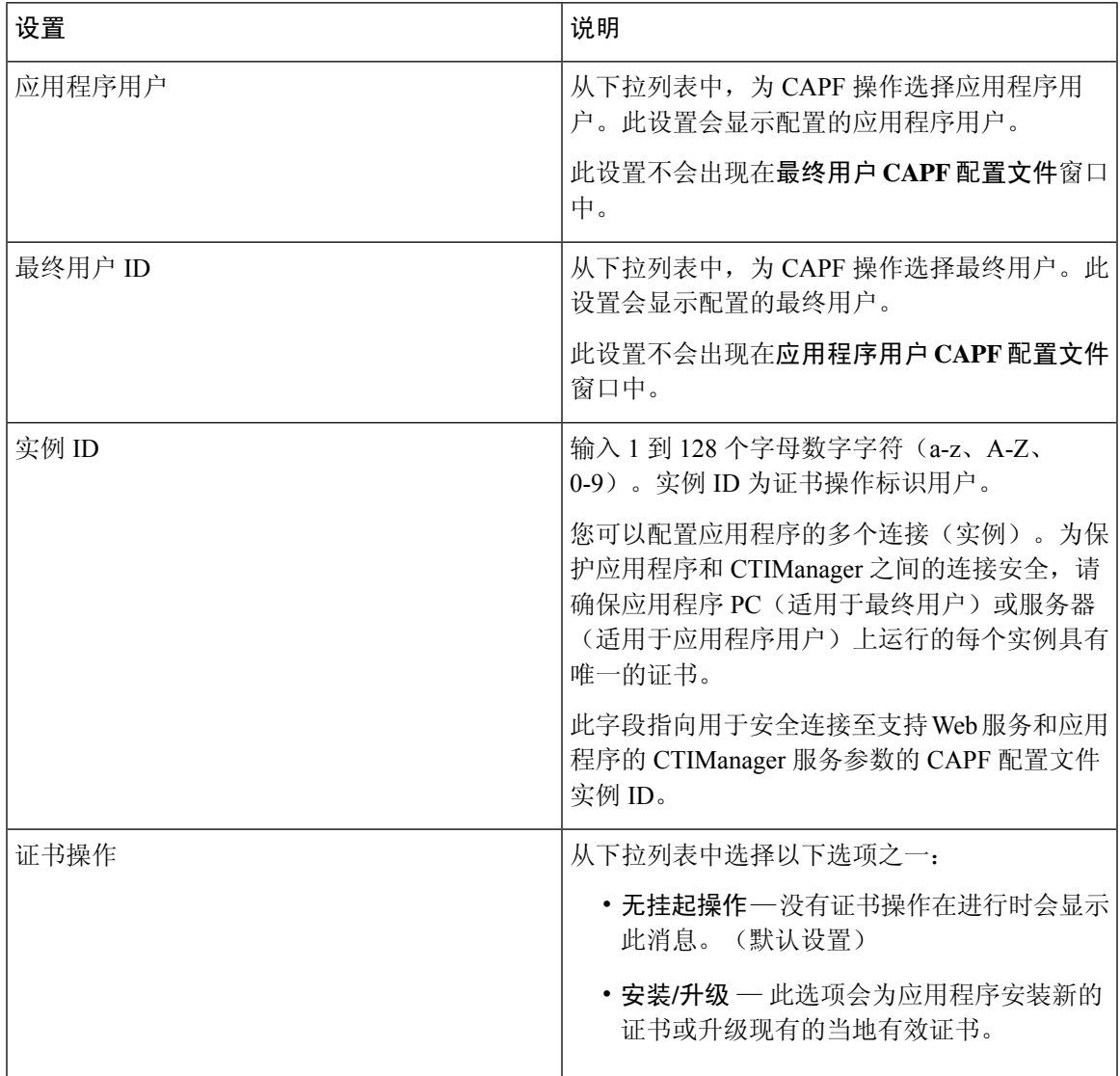

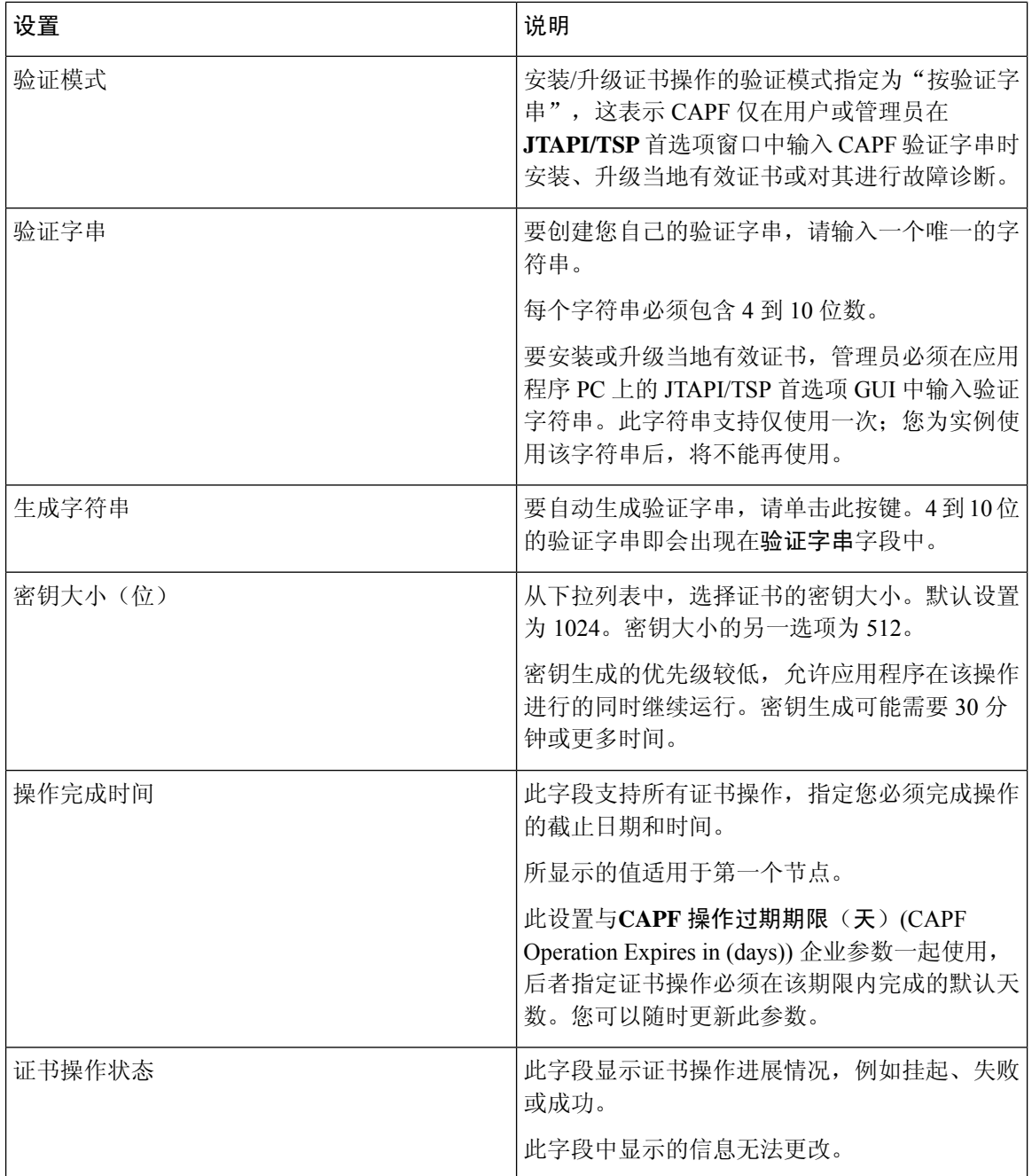

# 配置 **Cisco IP Manager Assistant**

过程

÷

步骤1 从 Cisco Unified CM 管理中, 选择 系统 > 服务参数。

步骤 **2** 从服务器下拉列表中,选择在其上 Cisco WebDialer Web服务处于活动状态的服务器。

- 步骤 **3** 从服务下拉列表中,选择 **Cisco WebDialer Web** 服务。 随即会出现一个参数列表。
- 步骤 **4** 导航到并更新"CTIManager 连接安全标志"(CTIManager Connection Security Flag) 和"用于安全连 接至 CTIManager 的 CAPF 配置文件实例 ID"(CAPF Profile Instance ID for Secure Connection to CTIManager) 参数。

要查看参数说明,请单击参数名称链接。

注释 CTIManager 支持 IPv4 和 IPv6 地址。

#### 步骤 **5** 单击保存。

步骤 **6** 对其上服务处于活动状态的每台服务器重复此程序。

### 下一步做什么

请参阅 [共享线路的](cucm_b_feature-configuration-guide-for-cisco14_chapter15.pdf#nameddest=unique_233) Manager Assistant 任务流程 以确定下一项要完成的任务。

# <span id="page-8-0"></span>配置 **WebDialer** 的语言区域设置

使用 Cisco Unified Communications Self Care 门户为 Cisco WebDialer 配置语言区域设置。默认语言为 English(英语)。

#### 开始之前

激活 [WebDialer](#page-2-0), 第3页

#### 过程

步骤 **1** 在 Cisco Unified Communications 自助门户中,单击常规设置选项卡。

步骤 **2** 单击语言。

步骤 **3** 从显示语言下拉列表中,选择一种语言区域设置,然后单击保存。

## <span id="page-8-1"></span>配置 **WebDialer** 警报

Cisco WebDialer 服务使用 Cisco Tomcat 生成警报。

开始之前

配置 WebDialer [的语言区域设置](#page-8-0), 第9页

步骤 **1** 从 Cisco Unified 功能配置中,选择 警报 > 配置。

步骤 **2** 从服务器下拉列表中,选择要为其配置警报的服务器,然后单击前往。

步骤3 从服务组下拉列表中,选择平台服务,然后单击前往。

步骤 **4** 从服务下拉列表中,选择 **Cisco Tomcat**,然后单击前往。

步骤 **5** 如果配置支持群集,请选择应用到所有节点复选框将警报配置应用到群集中的所有节点。

步骤 **6** 如"警报配置"设置中所述配置设置,其中包含对监控器和事件级别的说明。

注释 有关警报配置设置的详细信息,请参阅《*Cisco Unified* 功能配置指南》。

步骤 **7** 单击保存。

#### 下一步做什么

[将用户添加到标准](#page-10-0) CCM 最终用户组, 第 11 页或者(可选)如果应用程序需要多个群集,请参阅[配](#page-9-0) [置应用程序拨号规则](#page-9-0), 第10页。

## <span id="page-9-0"></span>配置应用程序拨号规则

#### 开始之前

配置 [WebDialer](#page-8-1) 警报, 第9页

#### 过程

- 步骤1 从 Cisco Unified CM 管理中,选择 呼叫路由 > 拨号规则 > 应用程序拨号规则。
- 步骤 **2** 在名称字段中,输入拨号规则的名称。
- 步骤 **3** 在说明字段中,输入此拨号规则的说明。
- 步骤 **4** 在号码初始数字字段中,输入要应用此应用程序拨号规则的目录号码的初始数字。
- 步骤 **5** 在位数字段中,输入要应用此应用程序拨号规则的被叫号码的位数。
- 步骤 **6** 在要删除的总位数字段中,输入您希望 Unified Communications Manager 从应用到此拨号规则的被叫 号码开头删除的位数。
- 步骤 **7** 在前缀和模式字段中,输入要附加至应用此应用程序拨号规则的被叫号码前面的模式。
- 步骤 **8** 对于应用程序拨号规则优先级,选择"上"、"中"或"下"作为拨号规则优先级。
- 步骤 **9** 单击保存。

# <span id="page-10-0"></span>将用户添加到标准 **CCM** 最终用户组

要在 Unified Communications Manager 的"用户目录"窗口中使用 Cisco WebDialer 链接, 您必须将 每个用户添加到标准 Unified Communications Manager 最终用户组。

#### 过程

- 步骤 **1** 选择用户管理 > 用户组。
- 步骤 **2** 从查找并列出用户组窗口中,单击查找。
- 步骤 **3** 单击标准 **CCM** 最终用户。
- 步骤 **4** 在用户组配置窗口中,单击将最终用户添加到组。
- 步骤 **5** 从查找并列出用户窗口中,单击查找。可以为特定用户输入条件。
- 步骤 **6** 要将一个或多个用户添加到用户组,请完成以下步骤之一:
	- 要添加一个或多个用户,请选中要添加的每个用户旁边的复选框,然后单击添加选定项。
	- 要添加所有用户,请单击全选,然后单击添加选定项。

用户将显示在用户组配置窗口的"组用户"表中。

## <span id="page-10-1"></span>配置代理用户

如果在 HTTP 接口上使用 makeCallProxy HTML 开发用于使用 Cisco WebDialer 的应用程序,请创建 代理用户。有关 makeCallProxy 界面的信息,请参阅《*Cisco WebDialer API* 参考指南》中的 makeCallProxy 部分。

MakeCallProxy HTTP 方法是 WebDialer 服务下的一个服务参数。此参数控制 MakeCallProxy API 接 受的 HTTP 方法。HTTP GET 被认为是不安全的,因为 API 所需的凭证作为参数包含在 HTTP GET 请求中。因此,可以在应用程序日志和 web 浏览器的历史记录中捕获这些 HTTP GET 参数。 注释

当服务参数"MakeCallProxy HTTP 方法"设置为"安全"时, HTTP GET 发出的请求将被拒绝。默 认情况下,参数"MakeCallProxy HTTP 方法"设置为"不安全",以便 API 接受 GET 和 POST 方 法,并且保留向后兼容性。

## 开始之前

[将用户添加到标准](#page-10-0) CCM 最终用户组, 第 11 页

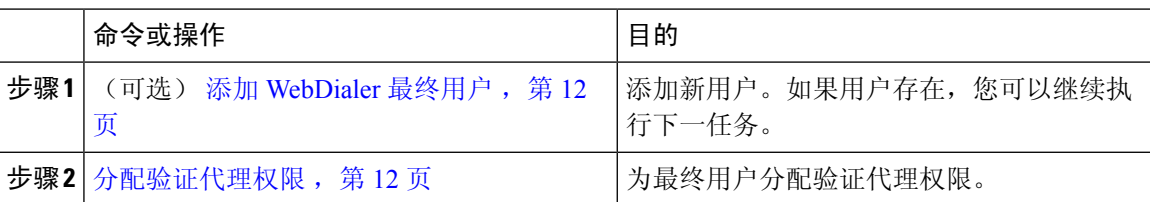

## <span id="page-11-0"></span>添加 **WebDialer** 最终用户

过程

- 步骤1 从 Cisco Unified CM 管理中, 选择 用户管理 > 最终用户。
- 步骤 **2** 单击新增。
- 步骤 **3** 输入姓氏。
- 步骤 **4** 输入并确认密码。
- 步骤 **5** 输入并确认个人识别码。
- 步骤 **6** 完成最终用户配置窗口中任何其余字段的设置。 有关字段及其配置选项的更多信息,请参阅联机帮 助。
- 步骤 **7** 单击保存。

## <span id="page-11-1"></span>分配验证代理权限

执行以下程序为现有用户启用验证代理权限。

#### 过程

- 步骤 **1** 选择用户管理 > 用户组。 此时将显示查找并列出用户组窗口。
- 步骤 **2** 单击查找。
- 步骤 **3** 单击标准 **EM** 验证代理权限链接。 此时将显示用户组配置窗口。
- 步骤 **4** 单击将最终用户添加到组。 此时将显示查找并列出用户窗口。
- 步骤 **5** 单击查找。也可为特定用户添加条件。
- 步骤 **6** 要将代理权限分配给一个或多个用户,请完成以下步骤之一:
- 步骤 **7** 要添加单个用户,请选择该用户,然后单击添加选定项。
- 步骤 **8** 要添加列表中的所有用户,请单击全选,然后单击添加选定项。

一位或多位用户将显示在用户组配置窗口的组用户表中。

# <span id="page-12-0"></span>**WebDialer** 交互

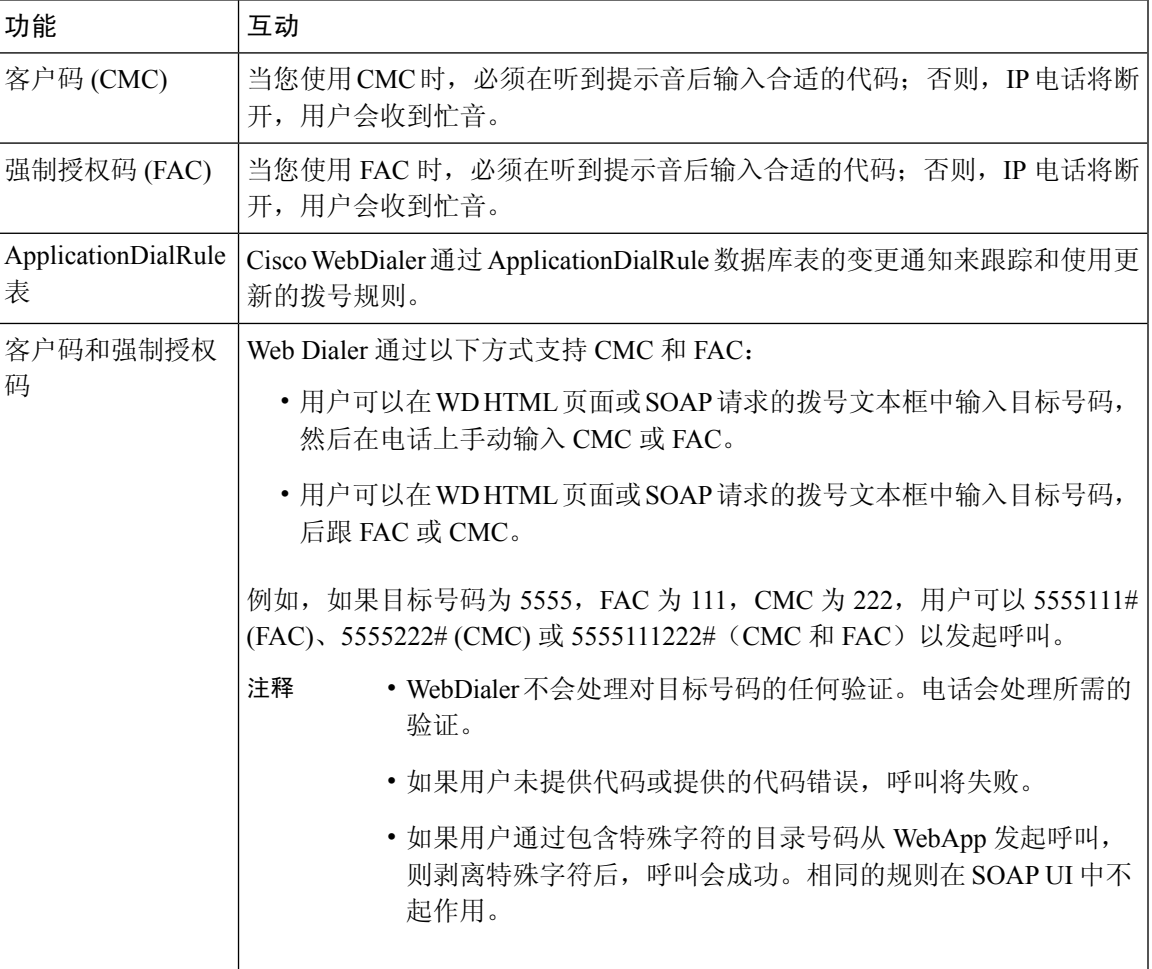

# <span id="page-12-1"></span>**WebDialer** 限制

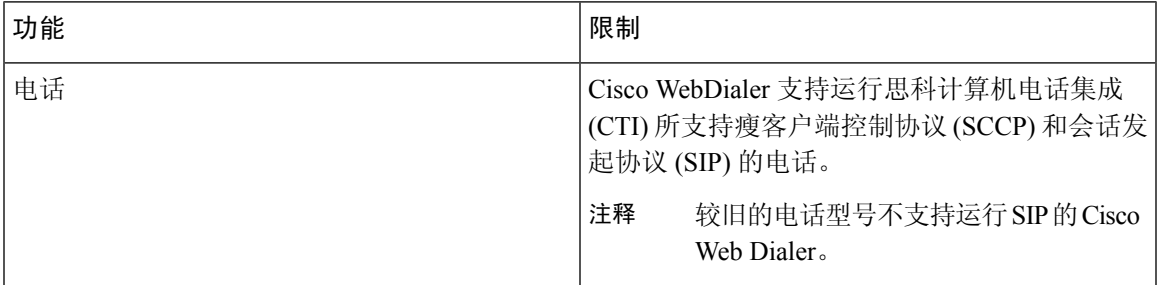

# <span id="page-13-0"></span>**WebDialer** 故障诊断

# 验证错误

## 问题

Cisco WebDialer 会显示以下消息: 验证失败,请重试。

#### 可能的原因

用户输入了错误的用户 ID 或密码。

## 解决方案

确保使用您的 Unified Communications ManagerCisco Unified Communications Manager 用户 ID 和密码 登录。

# 暂时无法提供服务

#### 问题

Cisco WebDialer 会显示以下消息: 服务暂时不可用,请稍后重试。

#### 可能的原因

Cisco CallManager 服务因达到了三个并发 CTI 会话的限制而过载。

### 解决方案

请稍后重试连接。

# 目录服务出现故障

问题

Cisco WebDialer 会显示以下消息: 服务暂时不可用,请稍后重试: 目录服务已关闭。

#### 可能的原因

Cisco Communications Manager 目录服务可能已关闭。

## 解决方案

请稍后重试连接。

# **Cisco CTIManager** 出现故障

#### 问题

Cisco WebDialer 会显示以下消息: 服务暂时不可用,请稍后重试: Cisco CTIManager 已关闭。

## 可能的原因

为 Cisco Web Dialer 配置的 Cisco CTIManager 服务已关闭。

#### 解决方案

请稍后重试连接。

# 会话已过期,请重新登录

### 问题

Cisco WebDialer 会显示以下消息: 会话已过期,请重新登录。

#### 可能的原因

Cisco Web Dialer 会话过期:

- 配置 WebDialer servlet 后
- 如果 Cisco Tomcat Service 重新启动。

## 解决方案

使用您的 Unified Communications Manager 用户 ID 和密码登录。

# 用户未登录到任何设备

问题

Cisco Web Dialer 会显示以下消息: 用户未登录到任何设备。

#### 可能的原因

用户从 Cisco WebDialer 首选项窗口中选择使用 Cisco Extension Mobility, 但不会登录到任何 IP 电 话。

### 解决方案

- 在使用 Cisco WebDialer 之前,请登录到电话。
- 从对话框的 Cisco WebDialer 首选项列表中选择一个设备,而不是选择使用 **Extension Mobility** 选项。

# 无法打开设备**/**接通线路

#### 问题

在用户尝试发出呼叫后,Cisco WebDialer 显示以下消息:

用户未登录到任何设备。

#### 可能的原因

- 用户选择了未向 Unified Communications Manager 注册的 Cisco Unified IP 电话。例如, 用户在启 动应用程序之前选择 Cisco IP 软件电话作为首选设备。
- 拥有新电话的用户选择了不再可用的旧电话。

#### 解决方案

选择服务中并且已向 Unified Communications Manager 注册的电话。

# 目标无法接通

## 问题

Cisco WebDialer 在"结束呼叫"窗口中显示以下消息: 目标无法接通。

#### 可能的原因

- 用户拨打的号码错误。
- 未应用正确的拨号规则。例如,用户拨打 5550100 而不是 95550100。

#### 解决方案

检查拨号规则。